## Panduan penggunaan Elearning

HTTPS://ELEARNING.UNIMAL.AC.ID

## Apa yang diperlukan

- Untuk bisa menggunakan elearning Universitas Malikussaleh (Unimal) diperlukan
	- Email @unimal.ac.id (Bagi dosen)
	- Email @mhs.unimal.ac.id (bagi mahasiswa)

# Login

### Buka url:

<https://elearning.unimal.ac.id/login/index.php>

#### Selamat Datang, Silahkan Login ...

Kepada pengguna e-learning, Anda dapat login ke sistem ini dengan menggunakan account email resmi @unimal.ac.id untuk dosen dan @mhs.unimal.ac.id untuk mahasiswa.

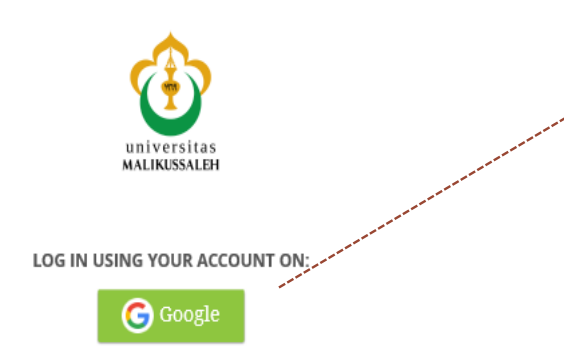

Silahkan login dengan email institusi @unimal.ac.id atau @mhs.unimal.ac.id

## Pengguna baru

 Jika anda baru pertama kali menggunakan/login di elearning, setelah login akan tampak tampilan berikut:

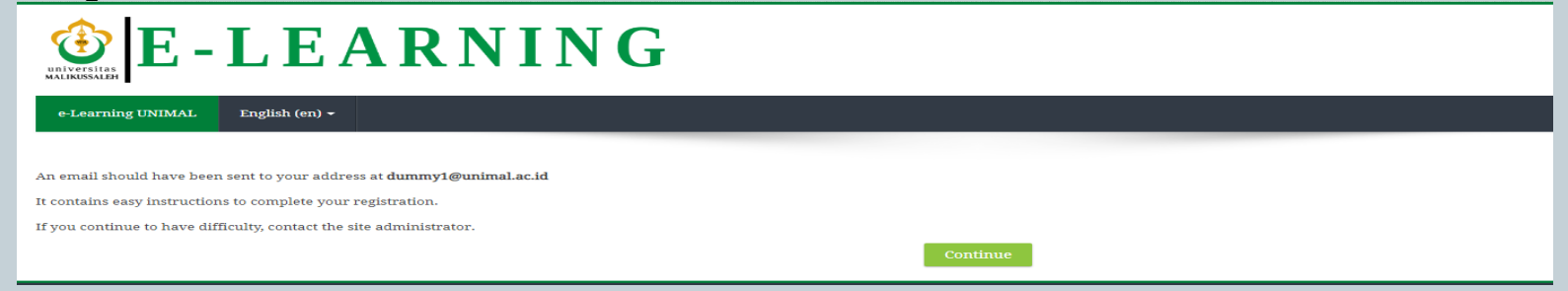

Silahkan buka email anda dan klik link untuk aktifasi, jika sudah selesai Maka anda akan diarahkan ke beranda elearning

Elearning Universitas Malikussaleh: account confirmation Inbox x

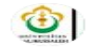

Admin User (via e-Learning UNIMAL) <elearning@unimal.ac.id> to me  $\sim$ Hi Akun dummy Testing, A new account has been requested at 'Elearning Universitas Malikussaleh' using your email address. To confirm your new account, please go to this web address: https://elearning.unimal.ac.id/auth/oauth2/confirm-account.php?token=GPO0IrFy3IrcPkX&username=dummy1%40unimal.ac.id In most mail programs, this should appear as a blue link which you can just click on. If that doesn't work,

If you need help, please contact the site administrator,

then cut and paste the address into the address line at the top of your web browser window.

**Admin User** elearning@unimal.ac.id

## Tampilan Beranda bagi Dosen

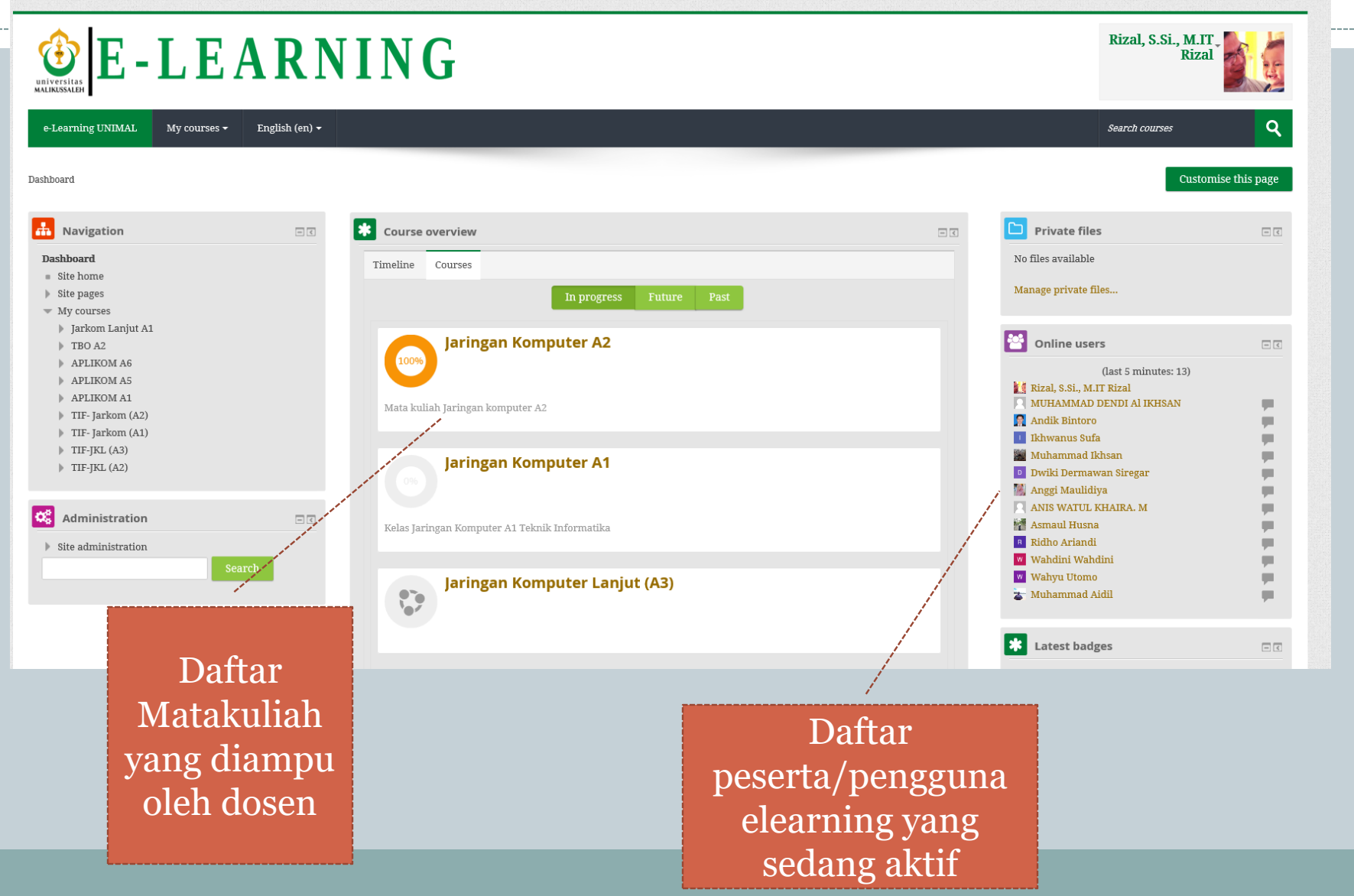

## Tampilan beranda bagi Mahasiswa

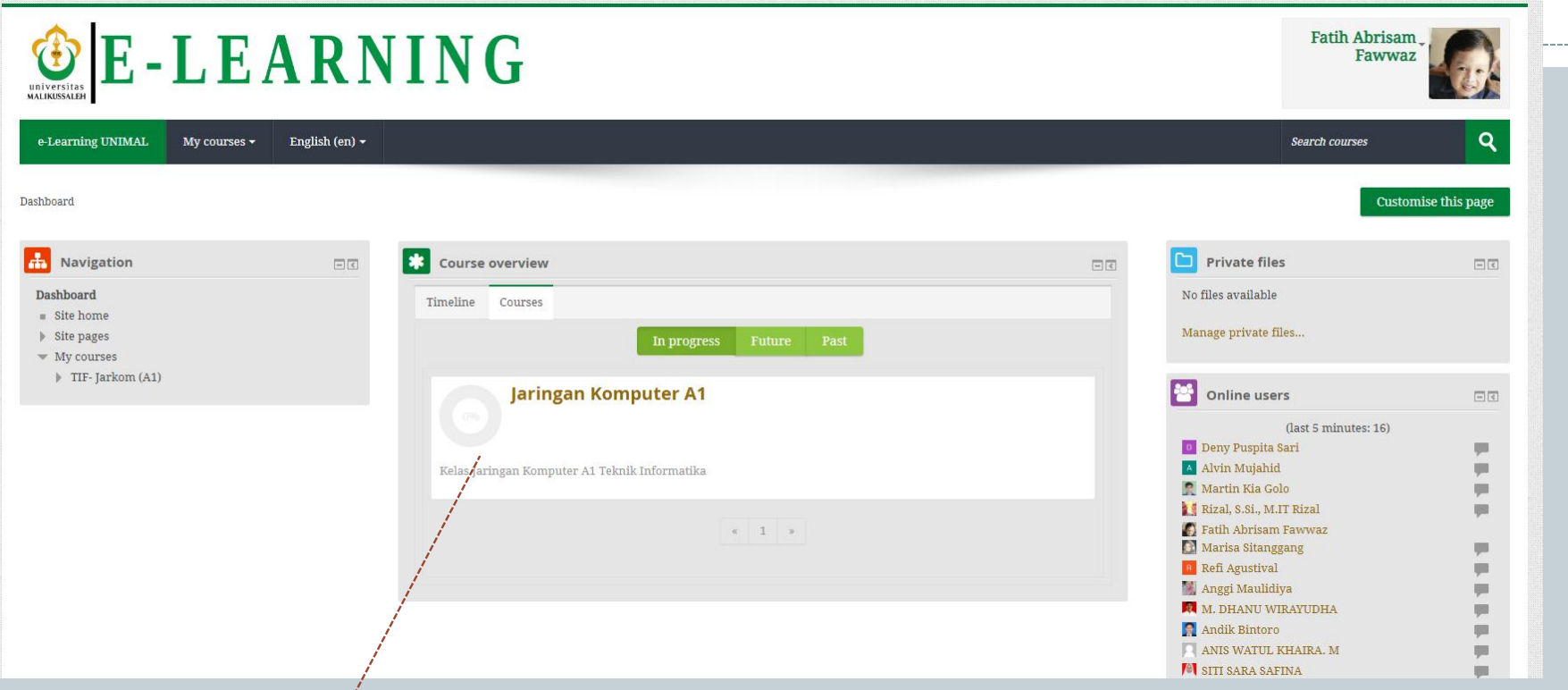

Daftar Matakuliah yang diambil/diikuti oleh mahasiswa